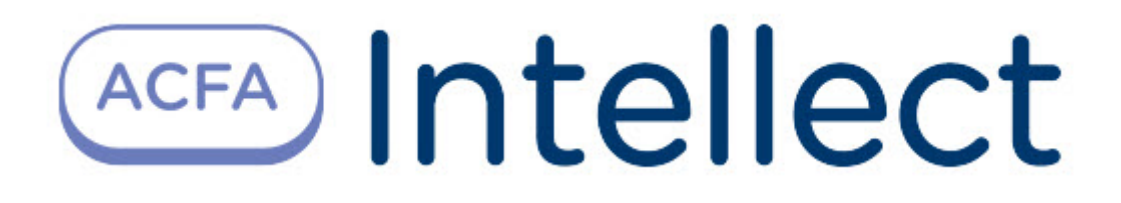

# Руководство по настройке и работе с модулем интеграции Ворон (Drivers Pack)

ACFA Интеллект

Last update 09/29/2022

# Table of Contents

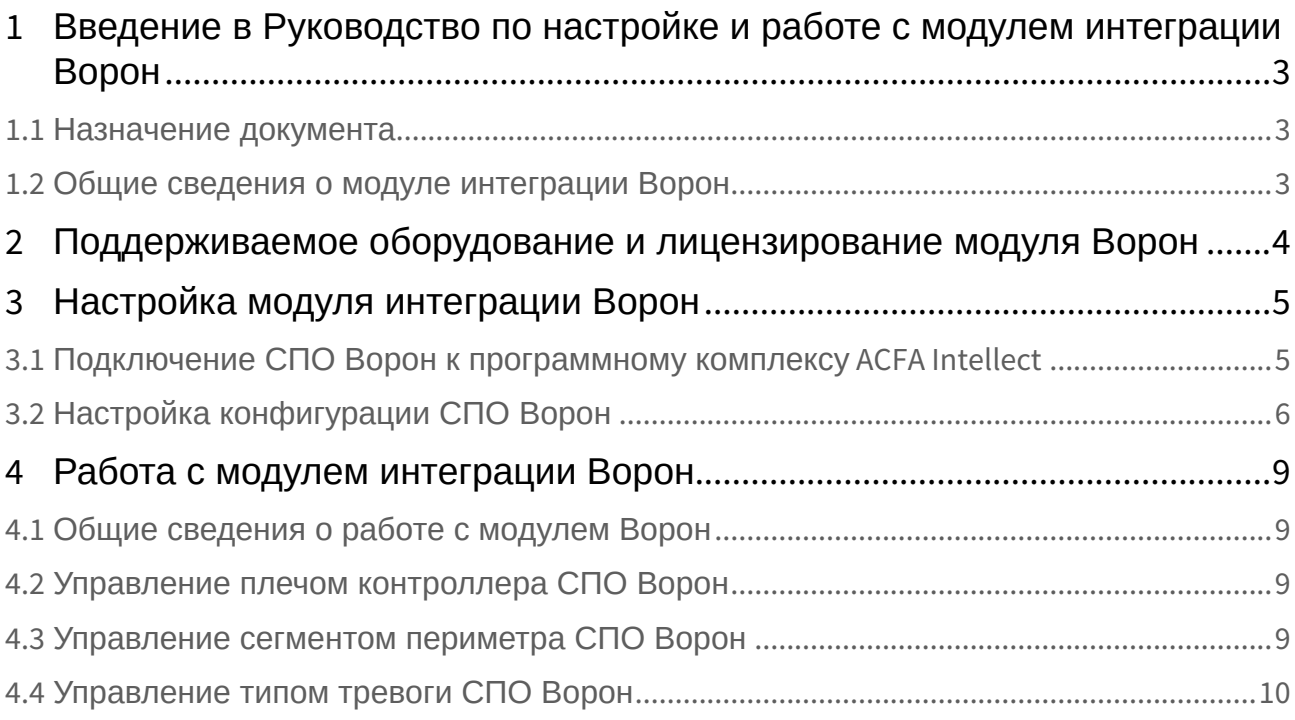

# <span id="page-2-0"></span>1 Введение в Руководство по настройке и работе с модулем интеграции Ворон

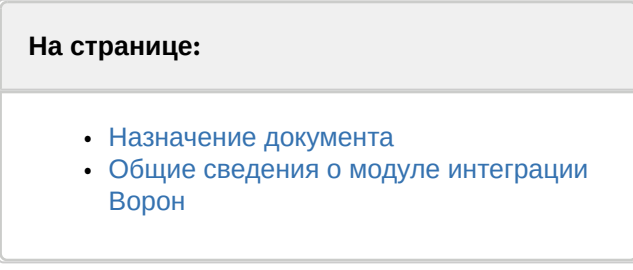

### <span id="page-2-1"></span>1.1 Назначение документа

Документ *Руководство по настройке и работе с модулем интеграции Ворон* является справочноинформационным пособием и предназначен для специалистов по настройке и операторов модуля *Ворон*.

В данном Руководстве представлены следующие материалы:

- 1. общие сведения о модуле интеграции *Ворон*;
- 2. настройка модуля интеграции *Ворон*;
- 3. работа с модулем интеграции *Ворон.*

### <span id="page-2-2"></span>1.2 Общие сведения о модуле интеграции Ворон

Модуль интеграции *Ворон* работает в составе компонента **Охранное оборудование**, входящего в состав программного комплекса *ACFA Intellect*, и предназначен для контроля за приборами СПО *Ворон* . Конфигурирование оборудования СПО *Ворон* в программном комплексе *ACFA Intellect* невозможно.

#### **Внимание!**

Для работы модуля интеграции *Ворон* необходимо наличие установленного следующего программного обеспечения:

- Пакета драйверов *Drivers Pack* ([скачать дистрибутив можно здесь](https://www.itv.ru/support/downloads/drivers-pack.php): Пакет драйверов Drivers Pack);
- Браузера Internet Explorer 11 или выше.

Перед началом работы с модулем интеграции *Ворон* необходимо установить оборудование на охраняемый объект и выполнить первоначальную настройку устройств *СПО Ворон .*

#### **Примечание.**

Подробные сведения о *СПО Ворон* приведены в официальной справочной документации (производитель ООО "Прикладная радиофизика").

# <span id="page-3-0"></span>2 Поддерживаемое оборудование и лицензирование модуля Ворон

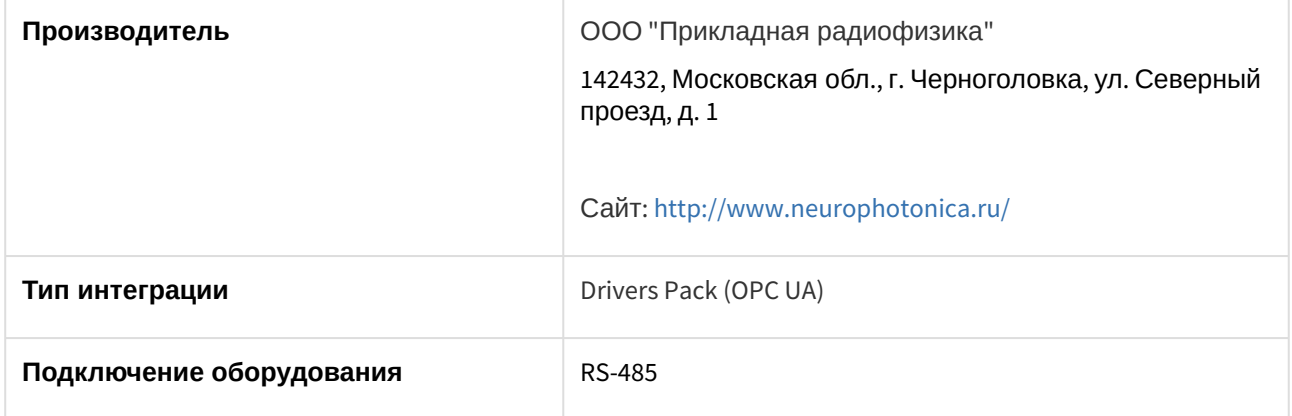

#### **Поддерживаемое оборудование**

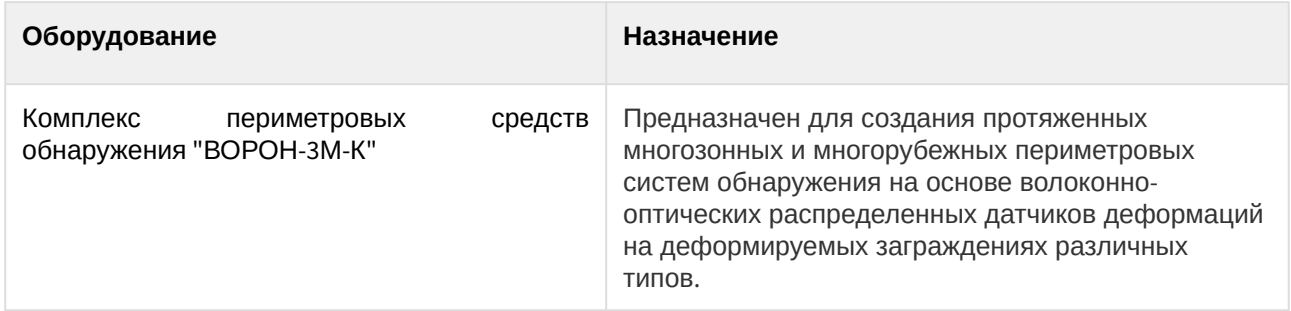

#### **Защита модуля**

За 1 датчик.

# <span id="page-4-0"></span>3 Настройка модуля интеграции Ворон

<span id="page-4-1"></span>3.1 Подключение СПО Ворон к программному комплексу ACFA Intellect

Подключение СПО *Ворон* к программному комплексу *ACFA Intellect* осуществляется следующим образом:

1. Перейти в настройки объекта **Охранное оборудование,** который создается на базе объекта **Компьютер** на вкладке **Оборудование** диалогового окна **Настройки системы**.

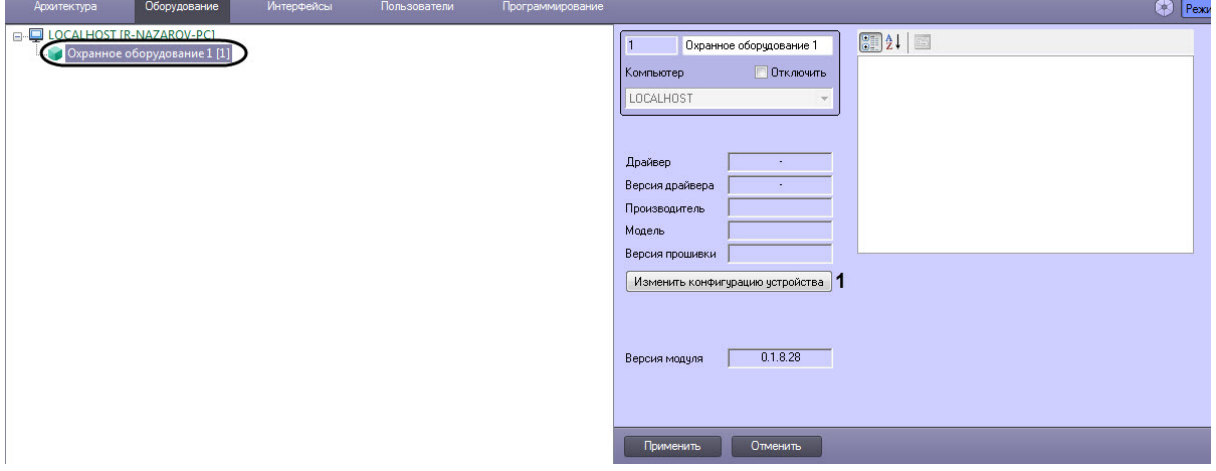

- 2. На панели настроек объекта **Охранное оборудование** нажать кнопку **Изменить конфигурацию устройства** (**1**).
- 3. Из раскрывающегося списка **Производитель** выбрать **Corwus** (**2**).

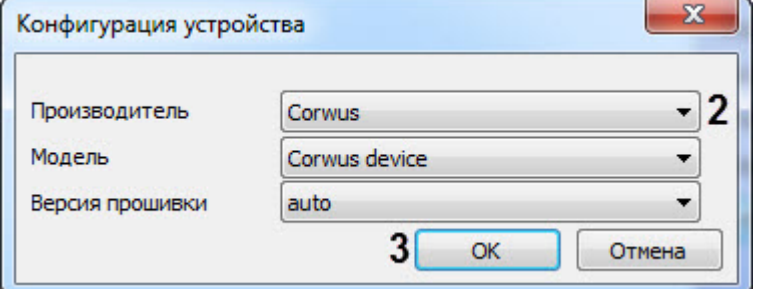

#### **Примечание**

Параметры **Модель** и **Версия прошивки** заполнятся автоматически.

- 4. Нажать кнопку **ОК** (**3**).
- 5. В поля **adress** (**4**) и **port** (**5**) ввести IP-адрес и порт контроллера СПО *Ворон* соответственно.

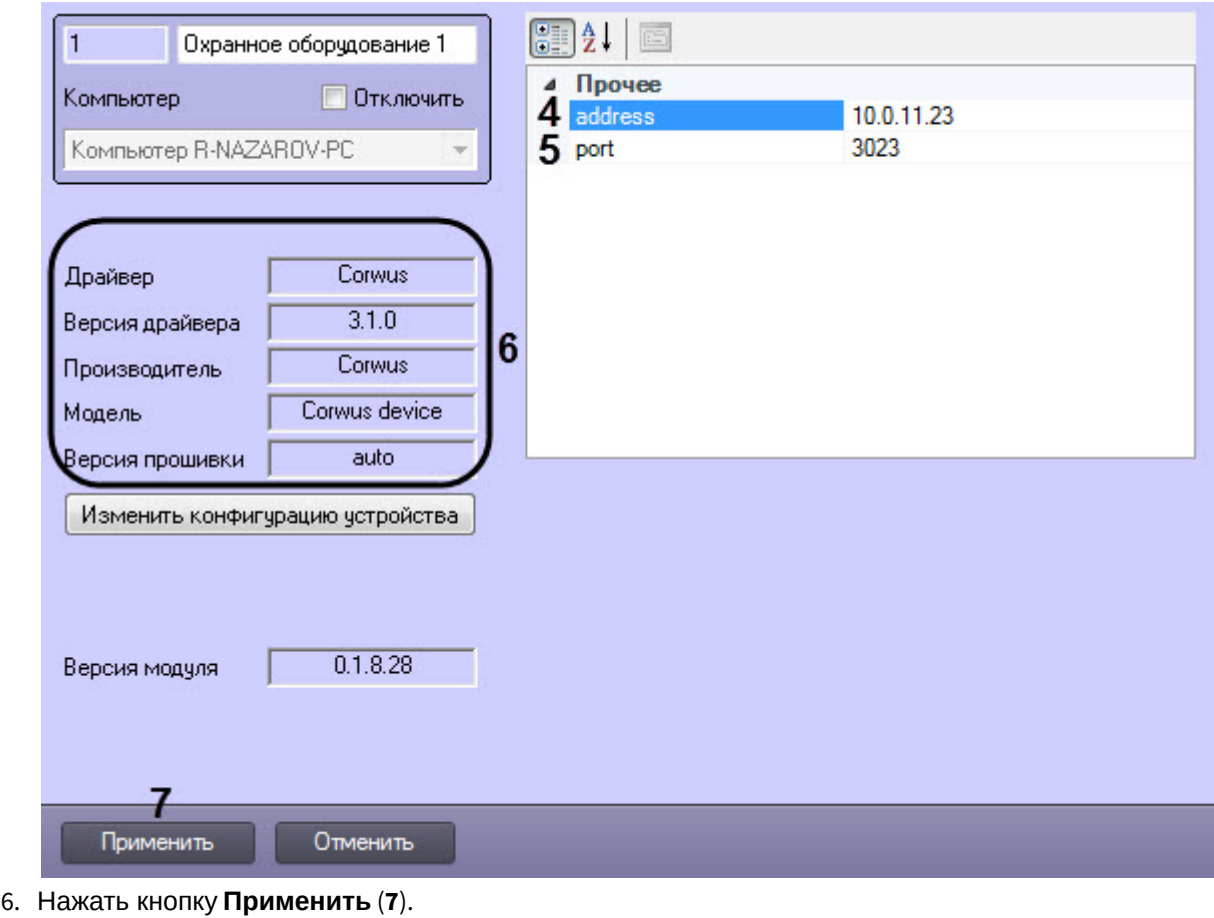

#### **Примечание**

В области (**6**) указываются данные, относящиеся к текущей конфигурации объекта **Охранное оборудование.**

Подключение СПО *Ворон* к программному комплексу *ACFA Intellect* завершено.

## <span id="page-5-0"></span>3.2 Настройка конфигурации СПО Ворон

После выполнения подключения СПО *Ворон* к программному комплексу *ACFA Intellect* необходимо выполнить следующие действия:

1. Перейти на панель настройки объекта **Bound (Corwus)**, который создается на базе объекта **Охранное оборудование**.

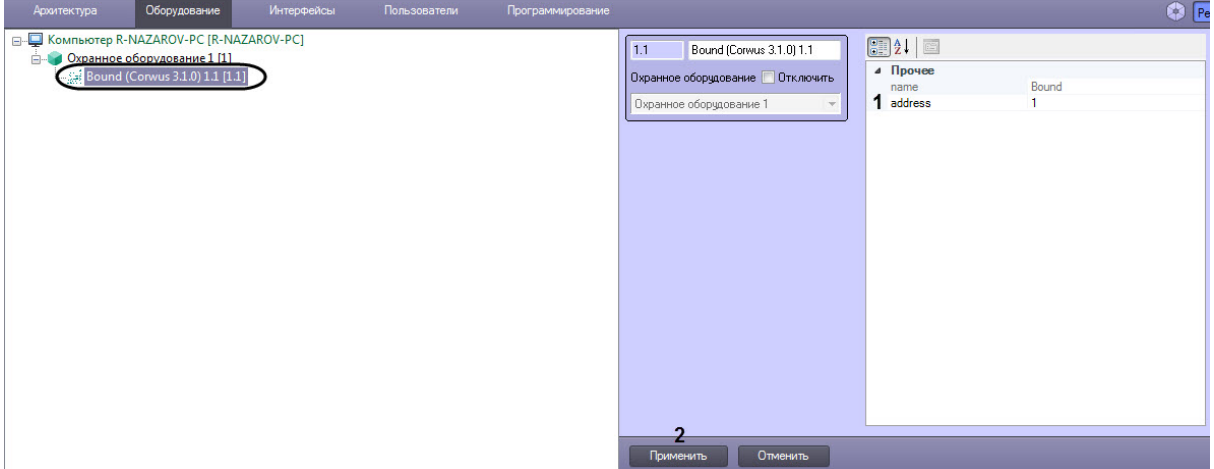

- 2. В поле **adress** (**1**) ввести адрес плеча контроллера.
- 3. Нажать кнопку **Применить** (**2**) для сохранения изменений.
- 4. Перейти на панель настройки объекта **Fence (Corwus)**, который создается на базе объекта **Bound (Corwus)**.

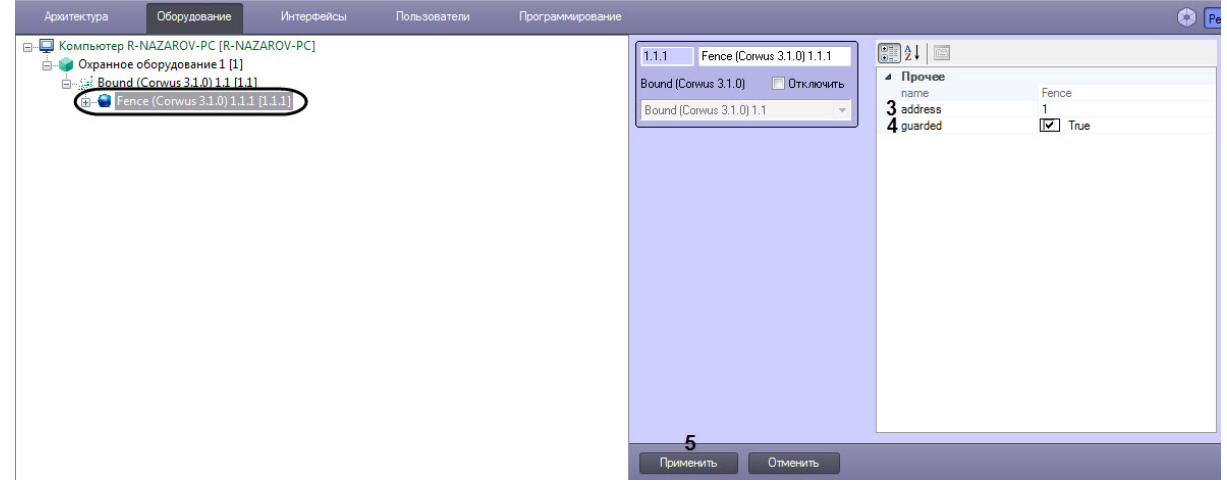

- 5. В поле **adress** (**3**) ввести адрес сегмента периметра в контроллере СПО *Ворон*.
- 6. Установить флажок **guarded** (**4**), если необходимо поставить данный сегмент периметра на охрану.

#### **Примечание**

Параметром **guarded** можно управлять с карты (см. [Управление сегментом периметра](#page-8-3)  СПО Ворон).

7. Нажать кнопку **Применить** (**5**) для сохранения изменений.

8. Перейти на панель настройки объекта **Alarm (Corwus)**, который создается автоматически на базе объекта **Fence (Corwus)**.

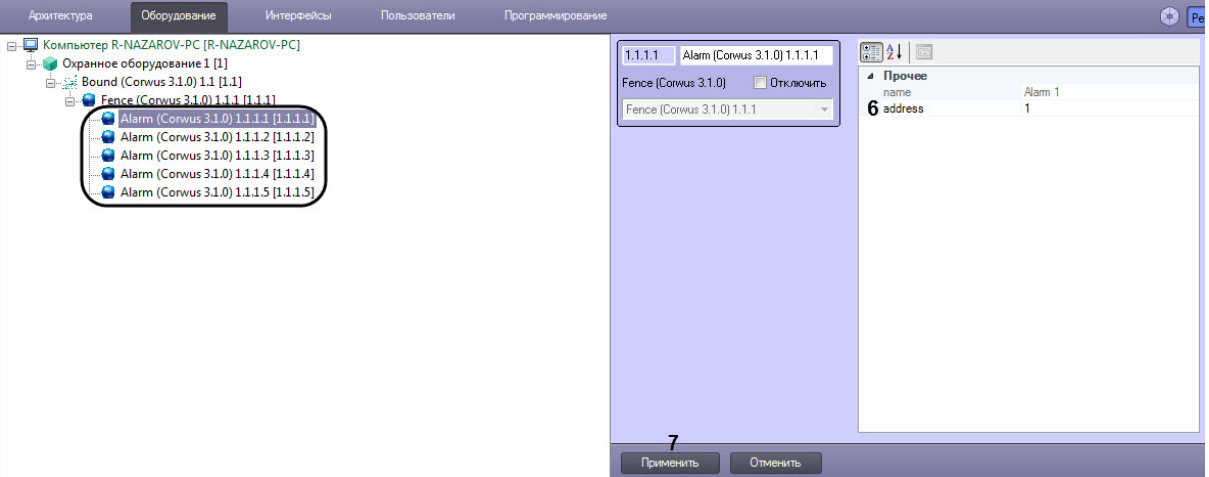

9. Для каждого объекта **Alarm (Corwus)** в поле **adress (6)** ввести номер типа тревоги (от **1** до **5**).

Настройка конфигурации СПО *Ворон* завершена.

# <span id="page-8-0"></span>4 Работа с модулем интеграции Ворон

## <span id="page-8-1"></span>4.1 Общие сведения о работе с модулем Ворон

Для работы с модулем интеграции *Ворон* используются следующие интерфейсные объекты:

- 1. **Карта**.
- 2. **Протокол событий**.

[Сведения по настройке данных интерфейсных объектов приведены в документе](https://docs.itvgroup.ru/confluence/pages/viewpage.action?pageId=136938089) Программный комплекс Интеллект: Руководство Администратора.

[Работа с данными интерфейсными объектами подробно описана в документе](https://docs.itvgroup.ru/confluence/pages/viewpage.action?pageId=136937896) Программный комплекс Интеллект: Руководство Оператора.

## <span id="page-8-2"></span>4.2 Управление плечом контроллера СПО Ворон

Управление плечом контроллера СПО *Ворон* в интерактивном окне **Карта** не осуществляется.

Возможны следующие индикации:

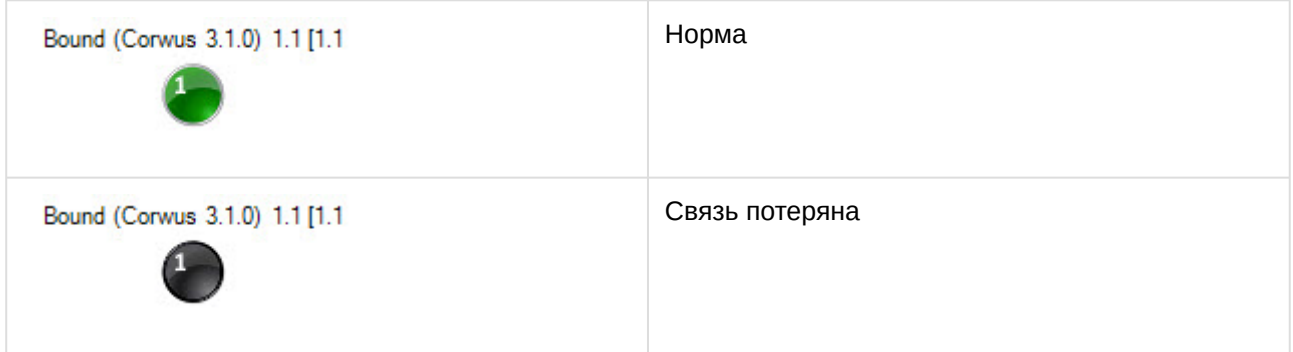

## <span id="page-8-3"></span>4.3 Управление сегментом периметра СПО Ворон

Управление сегментом периметра СПО *Ворон* осуществляется в интерактивном окне **Карта** с использованием функционального меню объекта **Fence (Corwus)**.

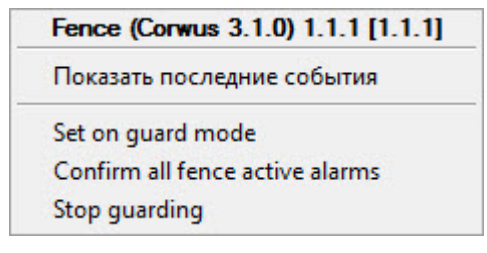

Команды для управления сегментом периметра СПО *Ворон* описаны в таблице:

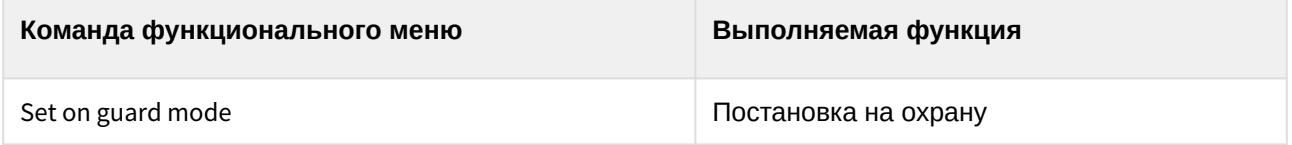

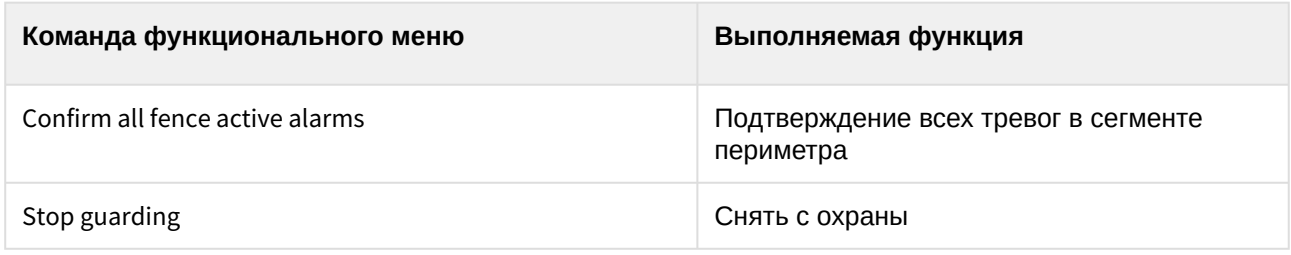

Возможны следующие индикации:

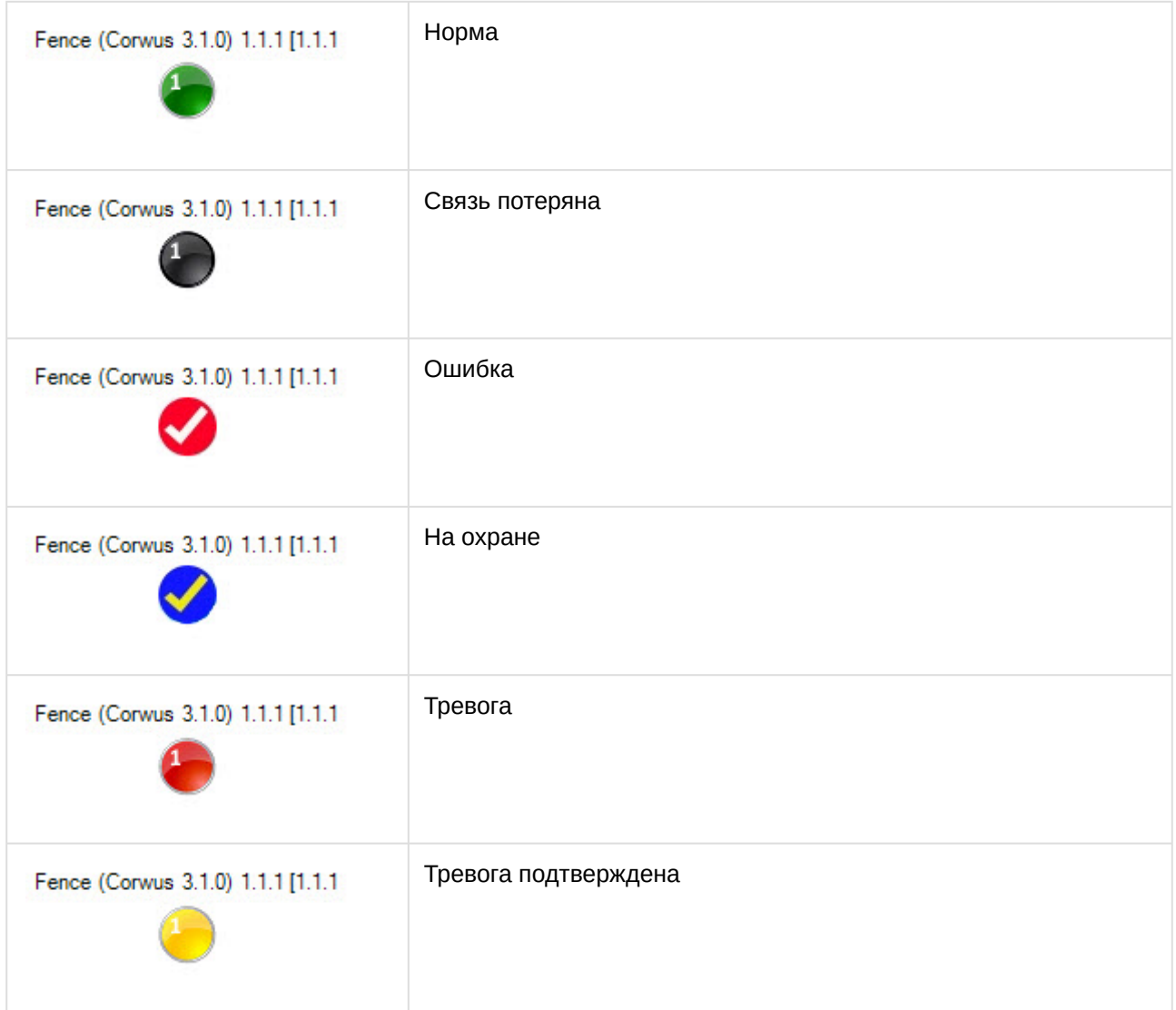

## <span id="page-9-0"></span>4.4 Управление типом тревоги СПО Ворон

Управление типом тревоги СПО *Ворон* осуществляется в интерактивном окне **Карта** с использованием функционального меню объекта **Fence (Corwus)**.

#### Alarm (Corwus 3.1.0) 1.1.1.1 [1.1.1.1]

Показать последние события

Confirm alarm

Команды для управления типом тревоги СПО *Ворон* описаны в таблице:

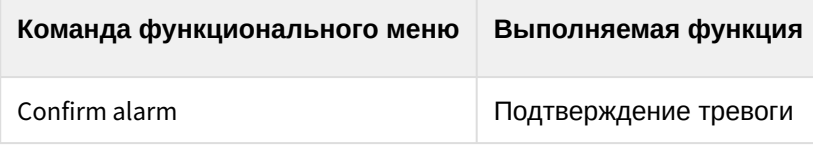

Возможны следующие индикации:

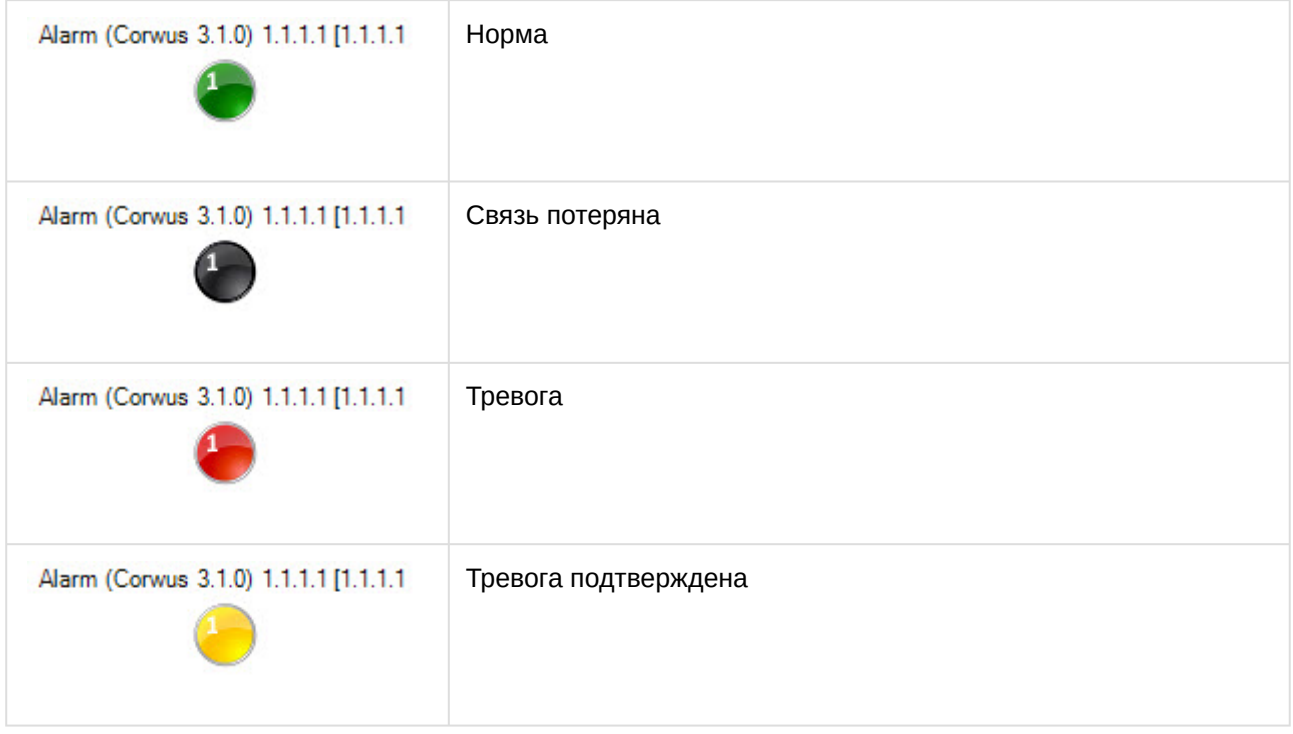